# **Table of contents**

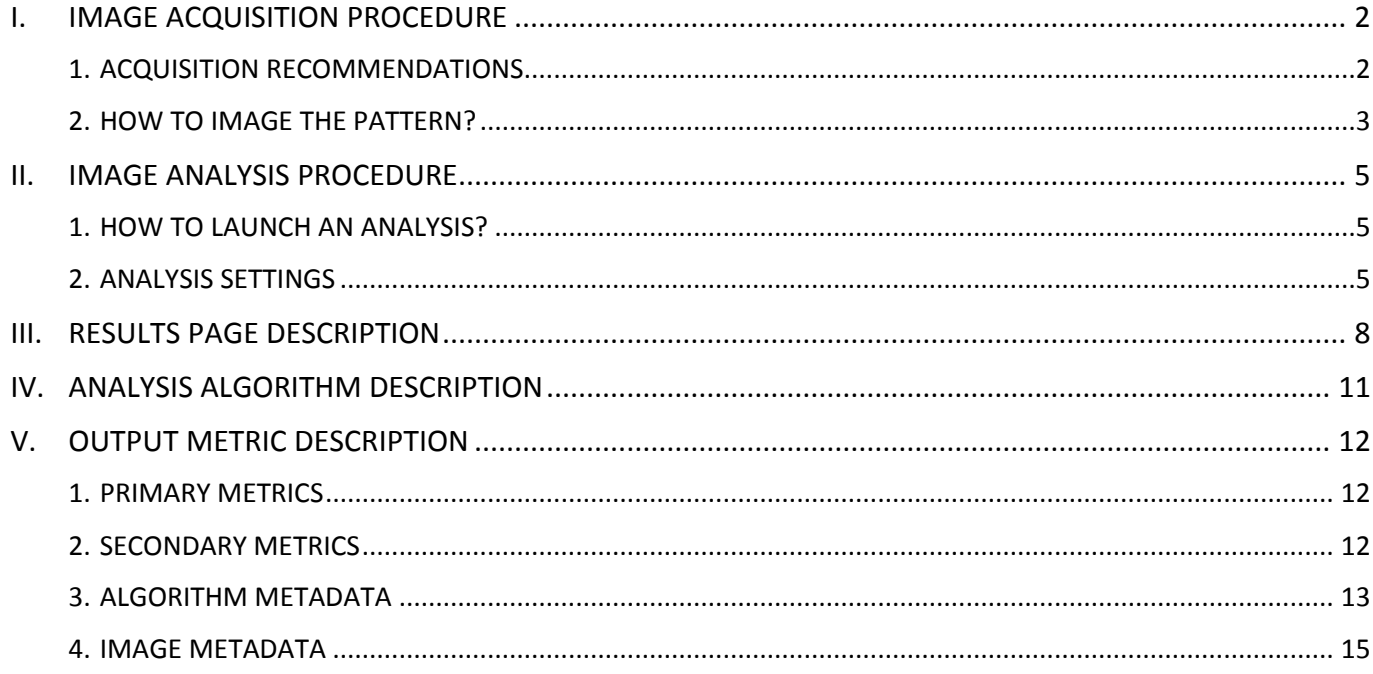

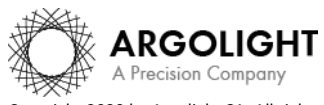

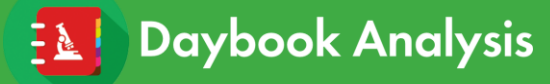

## <span id="page-1-0"></span>**I. IMAGE ACQUISITION PROCEDURE**

The *"line spread function"* analysis is associated with the *"field of rings"* pattern (Pattern B - see Figure 1), or any *single cross* or *single ring*.

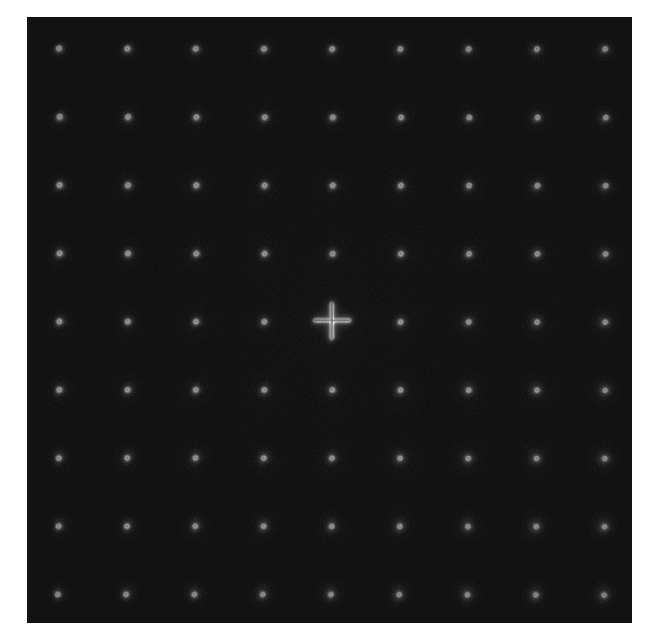

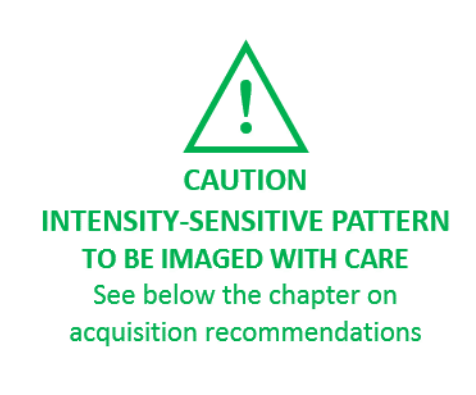

*Figure 1: Image example of the "field of rings" pattern, with a cross at the center, fulfilling the acquisition recommendations.*

## <span id="page-1-1"></span>**1. ACQUISITION RECOMMENDATIONS**

## • **Recommended image type**

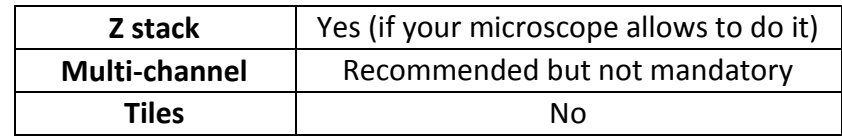

When a multi-channel Z-stack is acquired, the reader in Daybook separates each channel so that one Z-stack per channel can be analyzed.

## • **Alignment prior image acquisition**

Align precisely the detector orientation and/or the scanning with respect to the XY translation stage. The analysis, however, can correct a low XY orientation misalignment (a few degrees).

## • **Order of acquisition for different objectives**

If you would like to image the pattern with different objectives, we recommend starting to acquire images with the objective that has the highest magnification (*e.g.* 100×) then with the smallest magnification objective (*e.g.* 20×).

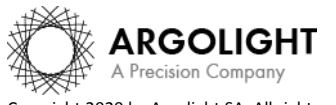

## • **Signal-to-background ratio (SBR)**

Acquire images with enough contrast between the pattern and the background, *e.g.* a signal-tobackground ratio higher than 2:1.

## • **Signal-to-noise ratio (SNR)**

Acquire images with enough contrast between the pattern and the noise, *e.g.* a signal-to-noise ratio higher than 10:1.

## • **Image intensity**

Acquire images within the linear response range of the detector, that is above the detection limit and below the saturation limit. If available in the acquisition software, use the color-coded pixels to adjust properly the image intensity. Note that Daybook Analysis cannot analyze images containing negative values.

## • **Image dynamic range**

When possible, acquire images with a detector that captures raw data with a bit depth of 8 or 16 bits, the allowed image dynamic range for computers (1-byte and 2-byte chunks, respectively). If the detector captures raw data with a bit depth different from 8 or 16 bits, convert the images into 8- or 16-bit-dynamic range without losing any information. Note that if the image file weight is too big for the computational capacity of your computer, the analysis may not succeed.

## • **Image sampling rate**

The sampling rate of the image should fulfill the Nyquist criterion, *i.e.* the image pixel size should be at least the half of the theoretical resolution limit. However, if possible, we recommend adjusting the image pixel size to one third of the theoretical resolution limit.

Image examples acquired following the acquisition recommendations can be found in your Daybook folder, located here: C:\Program Files\Daybook\Daybook-Analysis\trial images

We encourage you to process these images to have an idea of the image quality required to perform the analysis, and to start being familiar with the use of the software.

## <span id="page-2-0"></span>**2. HOW TO IMAGE THE PATTERN?**

## **1- Find the patterns**

- a) Start with a low mag objective (such as 10x or 20x). Set the DAPI (405 nm) or GFP (488 nm) channel.
- b) Make coincide the center of the slide with respect to the objective.
- c) Adjust focus through the eyepieces.
- d) Switch to the objective you would like to use. Move the slide to the pattern.

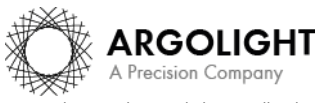

## **2- Adjust your setup**

- a) Match the central cross of the pattern with the center of the field of view.
- b) Adjust the focus.

The best focus usually corresponds to the Z-plane for which the central cross looks the clearest (qualitative approach) and/or for which the intensity histogram is the broadest (quantitative approach).

## **3- Image your pattern**

- a) Image the pattern by following the acquisition recommendations.
- b) Save images into a raw, non-compressed format (for example, the acquisition software proprietary format) or into a lossless compression format (*e.g.* "\*.tiff"). The image file must have a dynamic range of 8 or 16 bits.

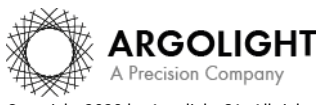

## <span id="page-4-0"></span>**II. IMAGE ANALYSIS PROCEDURE**

## <span id="page-4-1"></span>**1. HOW TO LAUNCH AN ANALYSIS?**

- a) Select "Line spread function" in the "Select analysis" list. Line spread function and the state of the Start the analysis 
<sup>O</sup> Normalized image On/Off
- b) Upload your image(s) using the "Upload file" button. Select the image to be analyzed.
- c) Set the required and optional settings (see chapter 2 "Analysis Settings").
- d) Click on "Start the analysis".
- e) Select within a region of interest (ROI) a single cross or ring and click on "Crop" to crop the image (*cf.* Figure 2).

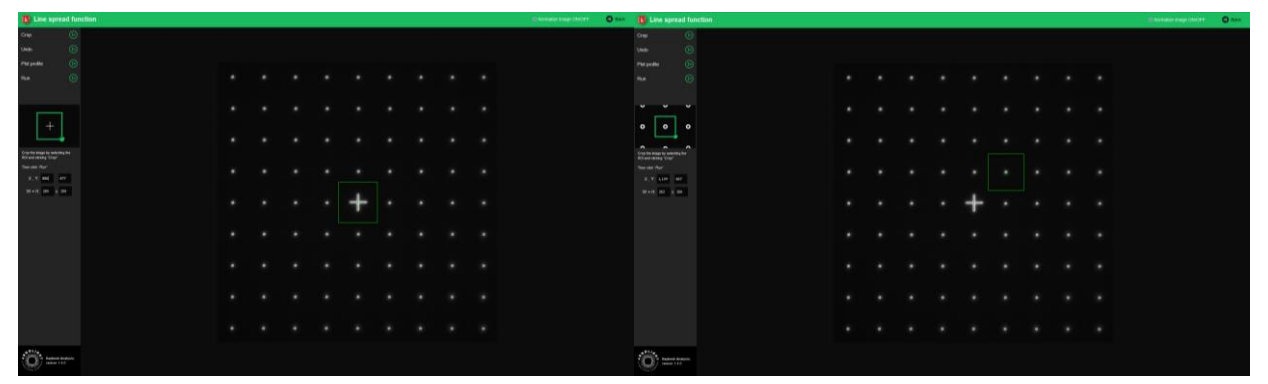

*Figure 2: Crop windows to select a single cross (left) and a single ring (right).*

#### f) Click on "Run".

Results are displayed and can be saved as "\*.csv", "\*.pdf", or transferred into Daybook Data Manager (if available in your package).

#### <span id="page-4-2"></span>**2. ANALYSIS SETTINGS**

#### **1- Required settings**

#### • **Specified lateral pixel size**

There are two ways to get the lateral pixel size of the image to be analyzed:

- Either from the proprietary file:

Select *"extracted from the image file metadata"*.

- Or from a previous *"field distortion"* analysis:

Select *"computed from the latest 'field distortion' analysis"*.

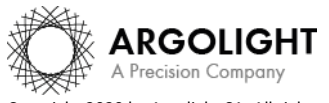

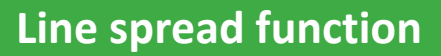

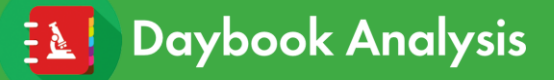

Specified lateral pixel size (um)

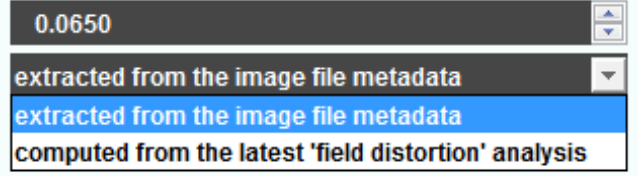

## • **ROI width**

The ROI width is the width of the Region Of Interest (ROI).

## **2- Optional settings**

## • **Background correction**

Subtracts the background in images where the signal-to-background ratio (SBR) is too low to be analyzed by Daybook Analysis.

It requires to acquire an image of an area where there is no fluorescent pattern (*i.e.* a background image) with the same settings (channel, illumination power, exposure time, etc.) as the image of the pattern to be analyzed.

For multi-channel tests, a background image for each channel is required.

## • **Hot pixels removal**

Removes the very intense (*i.e.* hot) pixels that may cause analysis issues. Use this option only if you have such hot pixels in the image.

## • **Specified axial pixel size**

On Z-stacks analysis, the axial pixel size is determined from the proprietary file.

## • **Best focus selection**

Works only for mono- or multi-channel Z-stacks.

It automatically selects from a Z-stack the image having the best contrast, corresponding to the best focus for the fluorescent pattern.

The index of the selected image is displayed in the middle top of the results page (see figure below). Information about the selected image can also be found in the metrics and reports.

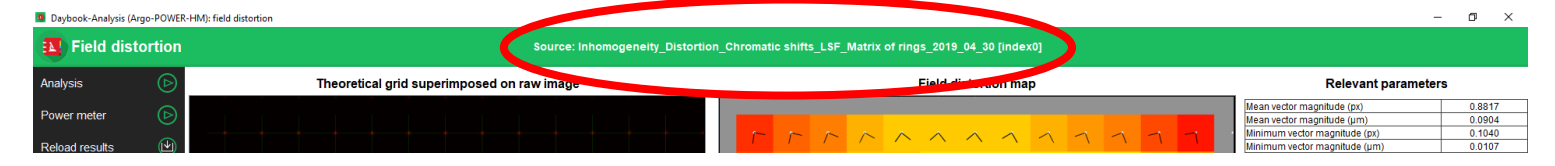

## • **Orientation correction**

There might sometimes be a tilt on the acquired images. Tick "Orientation correction" to button enable the correction angle option.

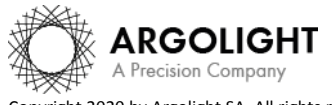

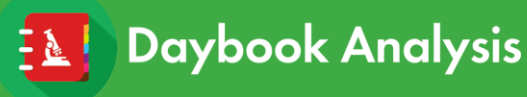

## • **Correction angle**

The correction angle is computed from other analyses (*field distortion* or *lateral resolution*). It can also be set manually.

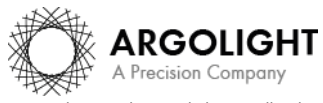

*7 DA Ve 1.5.1 – 02-2020*

Copyright 2020 by Argolight SA. All rights reserved. No part of this document may be used or reproduced in any form or stored in a database or retrieval system. Making copies of any part of this document for any purpose other than your own personal use is a violation of European copyright laws.

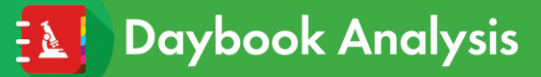

## <span id="page-7-0"></span>**III. RESULTS PAGE DESCRIPTION**

The picture below shows the results page for this analysis (*cf.* Figure 3). Results are displayed in the form of images, maps, graphs and tables.

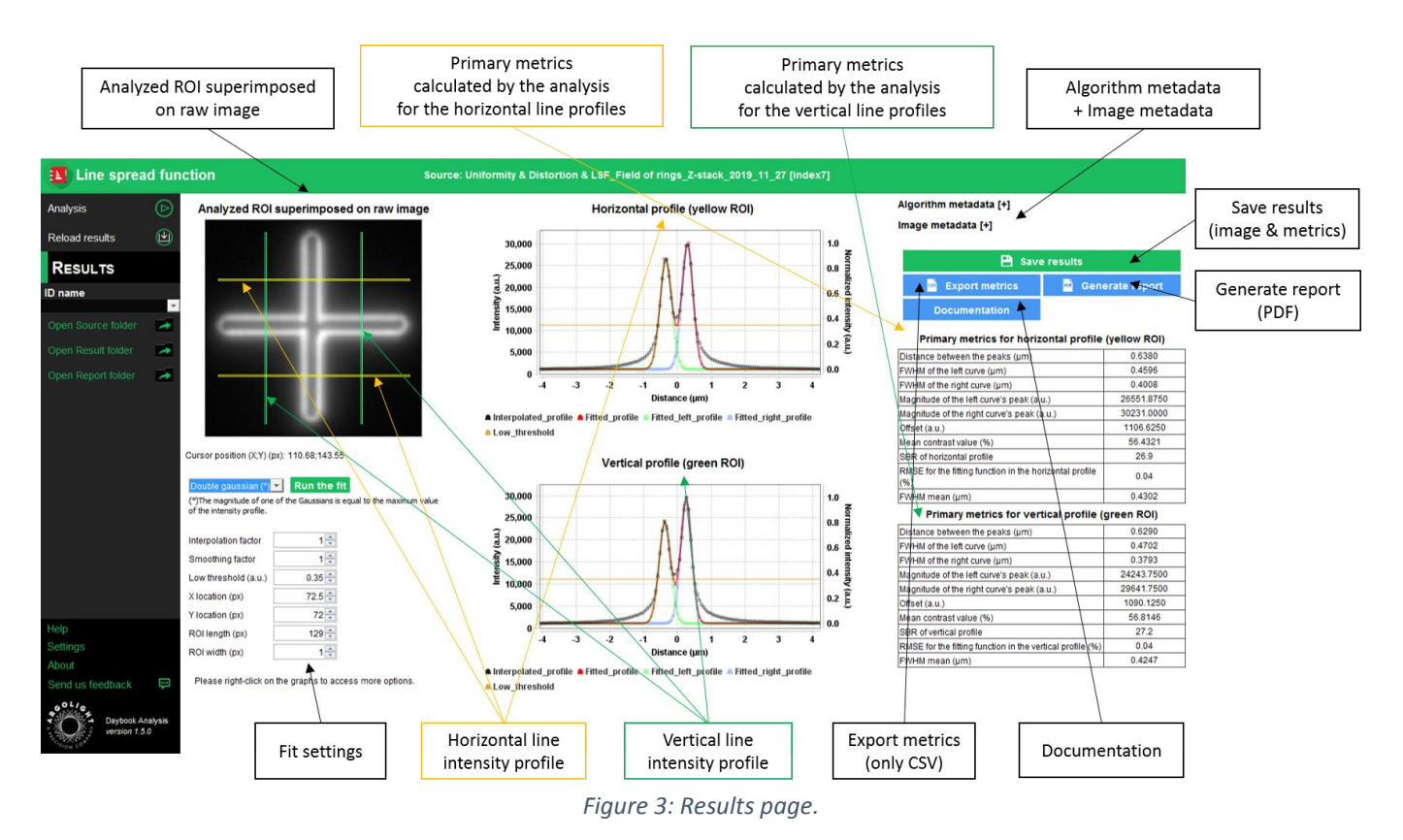

When Daybook Data Manager is disabled, the results can be saved into a "\*.csv" file thanks to the "Save results" or "Export metrics" buttons.

Reports (in a "\*.pdf" format) containing the results (maps, graphs, metrics) can be generated and saved by clicking on the "Generate report" button (*cf.* Figure 3).

By default, the results will be saved in the "/Daybook results" folder, located within the Daybook directory. To modify the default folder, go to the "Settings" menu at the bottom left corner.

When a valid Daybook Data Manager license key is registered, the "Save results" button becomes "Save into Data Manager". Results are therefore transferred into Daybook Data Manager when clicking the "Save in Data Manager" button. To do that, in the saving window interface, select the system, acquisition profile and associated channel for which you would like to save the results.

By default, the results are saved at the acquisition date of the image. If the acquisition date is not in the metadata of the image, it is possible to save the results at the present date (date of the analysis) or at a custom date.

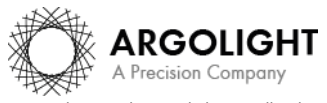

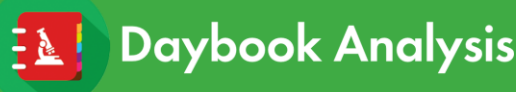

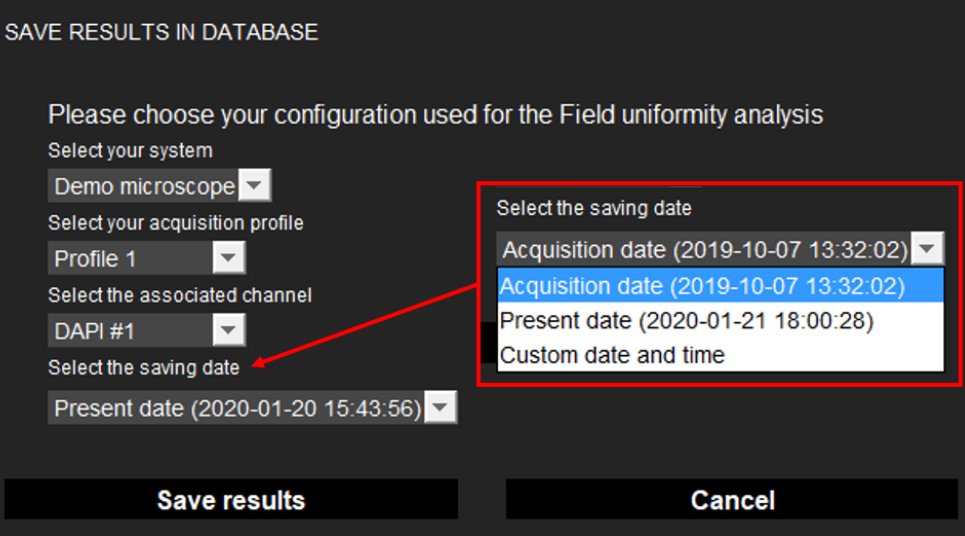

- **Image options:**
	- − Zoom in and out. The images can be zoomed in and out by using the mouse roller.
- **Graph options:**
	- − Zoom in and out: Hold the left or right button of the mouse and move it towards the bottom right to create a selection rectangle. To go back to the initial size, hold the left or right button of the mouse and move it towards any direction.
	- − Optional features. Right click on the graph to have access to:
		- $\triangleright$  "Properties": Edit the chart properties.
		- ➢ "Save as": Save an image into a "\*.png" file, or the graph values into a "\*.txt" file.
		- $\triangleright$  "AutoRange": Adjust automatically the ranges of the axes.

## • **Modify the fit**

It is possible to redo the fit with other parameters than the default ones. These parameters are:

- The *fitting model*:
	- $\circ$  Double Gaussian (\*)  $\rightarrow$  Two Gaussian functions: one of the magnitudes is equal to the maximum of the intensity profile.
	- $\circ$  Double Gaussian  $\rightarrow$  Two Gaussian functions.
	- o Single Gaussian  $\rightarrow$  One single Gaussian function.
- The *interpolation factor*: change (increase or decrease) the number of values of the fit, and therefore make it appropriately sampled. The interpolation is linear.
- The *smoothing factor*: in the presence of noise, improve the peak detection before the fitting.
- The *low threshold*: specifically fit the part of the data above this threshold. By default, this parameter is 0.35 for wide-field systems, and 0.05 for confocal/SIM systems.
- The *X and Y locations*: change the central locations of the profiles, in the X (horizontal) and Y (vertical) directions. Use the position indication cursor in the raw image to guess these values.
- The *ROI height and width*: change the size of the green and yellow regions of interest (ROI) in the raw image.

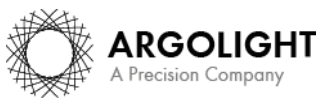

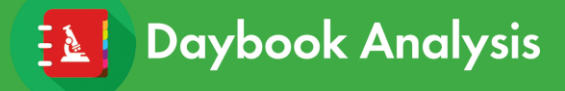

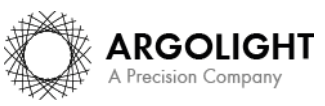

*10 DA Ve 1.5.1 – 02-2020*

Copyright 2020 by Argolight SA. All rights reserved. No part of this document may be used or reproduced in any form or stored in a database or retrieval system. Making copies of any part of this document for any purpose other than your own personal use is a violation of European copyright laws.

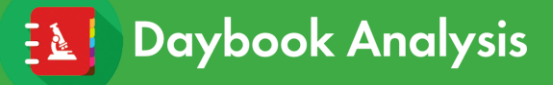

## <span id="page-10-0"></span>**IV. ANALYSIS ALGORITHM DESCRIPTION**

The diagram below describes the algorithm that allows the extraction of the line spread function from a cross or a ring image (*cf.* Figure 4).

The algorithm fits the vertical and horizontal intensity line profiles with double Gaussian functions. When the cross or the ring is barely resolved, or when fluorescent beads are imaged, a single Gaussian function can also be applied to fit the vertical and horizontal intensity line profiles.

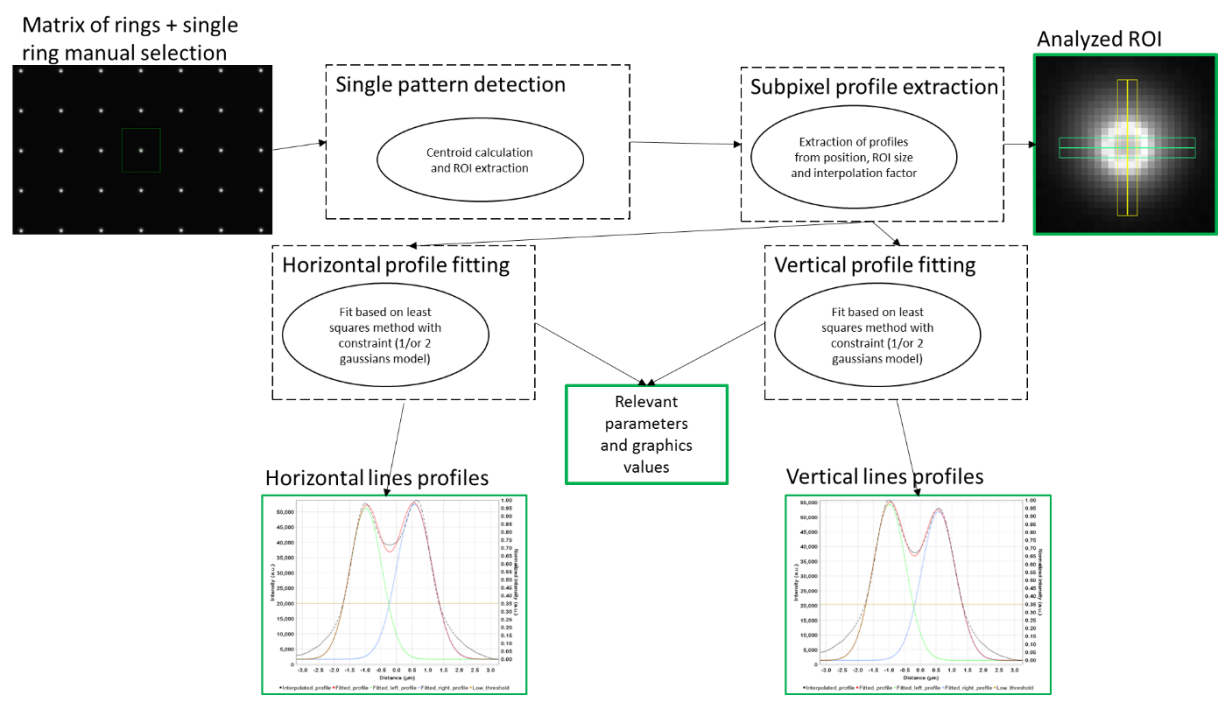

*Figure 4: Schematic description of the different steps of the analysis algorithm.*

In short, the algorithm works as follows:

- It detects the cross or the ring.
- It plots the horizontal (green) and the vertical (yellow) intensity line profiles:
	- o Two profiles for each direction if the analyzed object is a cross (in that case, each displayed profile is the average of the two profiles along the same direction).
	- o One profile for each direction if the analyzed object is a ring.
- It fits both horizontal and vertical intensity line profiles with the selected model: "Double Gaussian (\*)", "Double Gaussian", and "Single Gaussian".
- It displays the raw intensity line profiles and the fitting functions into two graphs.

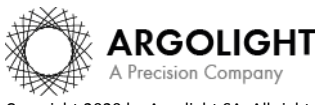

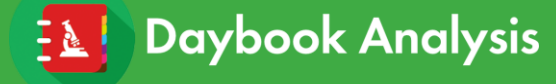

## <span id="page-11-0"></span>**V. OUTPUT METRIC DESCRIPTION**

The primary and secondary metrics are given for both vertical and horizontal directions.

#### <span id="page-11-1"></span>**1. PRIMARY METRICS**

- *Distance between the peaks* (only for double Gaussian fitting) is the distance between the two peaks of the double Gaussian fitting function. It is expressed in µm.
- *FWHM* (only for single Gaussian fitting) is the full width at half-maximum of each fitting Gaussian function. It is expressed in µm.

*FWHM of the left curve* (only for double Gaussian fitting) is the full width at half-maximum of the left Gaussian fitting function.

*FWHM of the right curve* (only for double Gaussian fitting) is the full width at half-maximum of the right Gaussian fitting function.

*FWHM mean* is the mean (average) of the *FWHM of the left curve* and the *FWHM of the right curve*.

• *Mean contrast value* (only for the double Gaussian fitting) is a measure of the contrast between the mean (average) of the two peaks magnitude  $\overline{I_{peak}}$  and the valley magnitude  $I_{valley}$ . It is expressed in % and is given by the following equation:

$$
Contrast = 100 \times \frac{\overline{I_{peak}} - I_{valley}}{\overline{I_{peak}}}
$$

*SBR* is the signal-to-background ratio, *i.e.* the ratio between the maximum intensity value and the offset value. It is unitless.

#### <span id="page-11-2"></span>**2. SECONDARY METRICS**

- *Position of the curve's peak* is the X position of the single Gaussian fitting function. It is expressed in pixel.
- *Position of the left curve's peak* is the X position of the left double Gaussian fitting function. It is expressed in pixel.
- *Position of the right curve's peak* is the X position of the right double Gaussian fitting function. It is expressed in pixel.

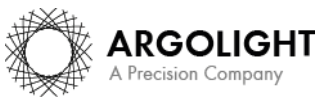

- *Magnitude of the curve's peak* is the magnitude of the Gaussian fitting function, when a double Gaussian function is used. It is expressed in arbitrary unit.
- *Magnitude of the left curve's peak* is the magnitude of the left Gaussian fitting function, when a double Gaussian function is used. It is expressed in arbitrary unit.
- *Magnitude of the right curve's peak* is the magnitude of the right Gaussian fitting function, when a double Gaussian function is used. It is expressed or in arbitrary unit.
- *Offset value* is the offset value used for the fitting. It is expressed in arbitrary unit.
- *Intensity maximum* is the maximum intensity in the raw image. It is expressed in arbitrary unit.
- *Intensity minimum* is the minimum intensity in the raw image. It is expressed in arbitrary unit.
- *RMSE for the fitting function* is the root mean square error between the (mono or double) Gaussian fitting function and the experimental data in the vertical and horizontal intensity line profiles. It is a measurement of the goodness of the fit. It is expressed in arbitrary unit and is given by the following equation:

$$
RMSE = \sqrt{\frac{1}{n} \sum (I_{measured} - I_{fit})^2}
$$

Where *n* is the number of experimental points,  $I_{measured}$  the measured intensity values and  $I_{fit}$ the intensity values from the (single or double) Gaussian fitting function.

• *R squared for the fitting function* is the coefficient of determination between the (single or double) Gaussian fitting function and the experimental data in the vertical and horizontal intensity line profiles. It is another measurement of the goodness of the fit. It is unitless and is given by the following equation:

$$
R^{2} = 1 - \frac{\sum (I_{measured} - I_{fit})^{2}}{\sum (I_{measured} - I_{mean})^{2}}
$$

Where  $I_{measured}$  is the measured intensity values,  $I_{fit}$  the intensity values from the (single or double) Gaussian fitting function, and  $I_{mean}$  the mean (average) intensity value.

## <span id="page-12-0"></span>**3. ALGORITHM METADATA**

**Daybook Analysis** 

- *Analysis date* is the date at which the analysis has been performed.
- *Software version* is the version of the software.

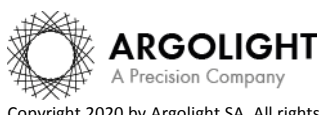

# **Line spread function**

• *Product type* is the type of Argolight product selected in the panel settings.

**Daybook Analysis** 

- *Angle value calculated/used for the orientation correction (automatically calculated)* is the measured angle value to correct for a small rotation of the "field of rings" pattern, usually due to a camera or laser scanning misalignment in microscopes. It is expressed in degree.
- *Background correction* indicates if the "Background correction" option has been activated or not.
- *Hot pixels removal* indicates if the "Hot pixels removal" option has been activated or not.
- *Best focus selection* indicates if the "Best focus selection" option has been activated or not.
- *Index of the selected image in the stack* indicates the index of the image in the stack that has been selected when activating the "Best focus selection" option.
- *System type* indicates the type of system (wide-field or confocal/SIM) that has been selected.
- *Pattern detection type* indicates the type of pattern to be analyzed (cross or ring) that has been selected.
- *Fitting model type* is the type of model used in the fitting of the raw intensity line profiles: "Single Gaussian", "Double Gaussian" or "Double Gaussian (\*)" in which the magnitude of one of the Gaussians is equal to the maximum value of the intensity profile.
- *Interpolation factor* is the factor set to interpolate linearly the horizontal and vertical intensity line profiles. It is unitless.
- *Smoothing factor* is the factor set to smooth the horizontal and vertical intensity line profiles. It is unitless.
- *Low threshold* is the threshold below which the raw data are not fitted. It is expressed in arbitrary unit.
- *X coordinate of the ROI* is the coordinate along X (starting from the top left corner) of the cropped area in the image. A null value corresponds to an uncropped image. It is expressed in pixel.
- *Y coordinate of the ROI* is the coordinate along Y (starting from the top left corner) of the cropped area in the image. A null value corresponds to an uncropped image. It is expressed in pixel.
- *ROI width* is the width of the cropped area in the image. A value equal to the image width corresponds to an uncropped image. It is expressed in pixel.

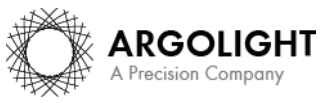

• *ROI height* is the height of the cropped area in the image. A value equal to the image height corresponds to an uncropped image. It is expressed in pixel.

## <span id="page-14-0"></span>**4. IMAGE METADATA**

- *Acquisition date* is the date at which the acquisition of the image has been performed. If this information is not contained in the metadata of the image, then the note "unknown" is displayed.
- *Specified lateral pixel size* is the size of one pixel, provided by the metadata associated to the raw image. It is expressed in µm.
- *Specified axial pixel size* is the interval between each slice of the stack, provided by the metadata associated to the raw image. It is expressed in µm.
- *Image dynamic range* is the dynamic range of the image, provided by the metadata associated to the raw image. It is expressed in bits (8 or 16 bits).
- *Detector bit depth* is the data capturing range of the detector, provided by the metadata associated to the raw image. It is expressed in bits. For example, a 16-bit detector can capture  $2^{16}$ = 65536 intensity levels.
- *Image width* is the width of the image, provided by the metadata associated to the raw image. It is expressed in pixel.
- *Image height* is the height of the image, provided by the metadata associated to the raw image. It is expressed in pixel.

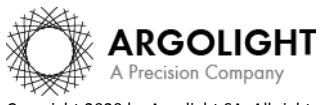

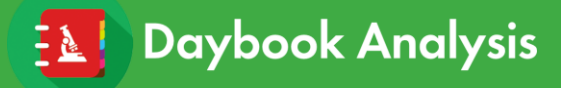

**Encountered an issue or a question when running this analysis? Please send a screenshot and your issue description at [customer@argolight.com](mailto:customer@argolight.com)**

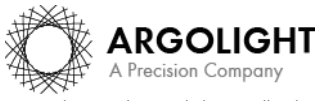

*16 DA Ve 1.5.1 – 02-2020*

Copyright 2020 by Argolight SA. All rights reserved. No part of this document may be used or reproduced in any form or stored in a database or retrieval system. Making copies of any part of this document for any purpose other than your own personal use is a violation of European copyright laws.